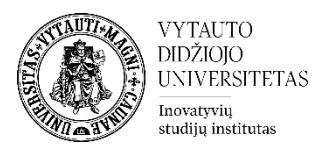

## **Moodle veikla Užduotis**

Užduotis yra Moodle veikla skirta besimokančiųjų darbų pateikimui ir vertinimui.

## **Užduoties veiklos sukūrimas**

**1.** Eikite į studijų dalyką, kuriame bus kuriama veikla.

**2.** Įjunkite redagavimo režimą studijų dalyke – tam spauskite mygtuką **Įjungti redagavimą,** esantį viršuje dešiniajame kampe.

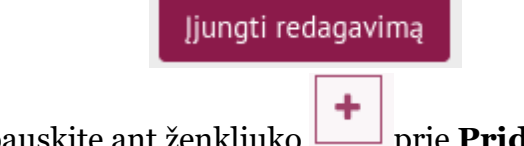

**3.** Temos apačioje paspauskite ant ženkliuko prie **Pridėti veiklą ar išteklių.** 

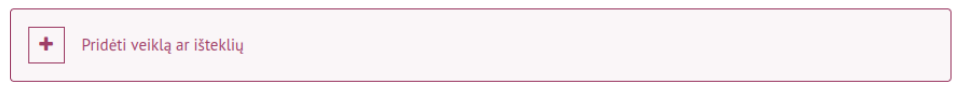

## **4.** Pasirinkite veiklą **Užduotis**.

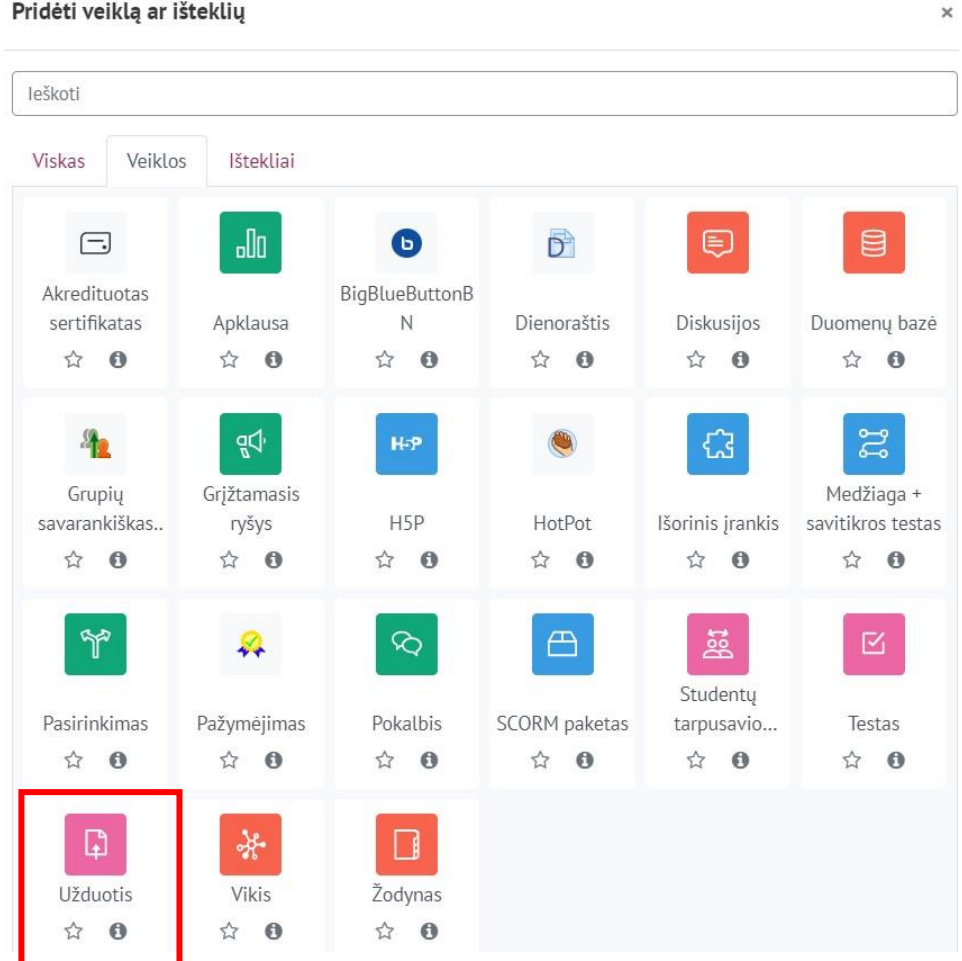

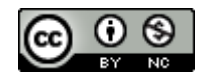

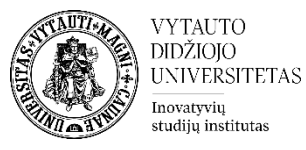

- **5.** Suveskite reikiamą informaciją apie šią veiklą:
	- a. Skiltyje **Pagrindinė informacija** yra šios dalys:
		- **Užduoties pavadinimas** (būtina užpildyti).
		- **Aprašymas** (nebūtina užpildyti, bet rekomenduojama čia įrašyti užduoties aprašymą, vertinimo kriterijus, atlikimo sąlygas ir terminus).

p Pridedama (-s) nauja (-s) "Užduotis" temoje "Veiklos"o lšplėsti viską ▼ Pagrindinė informacija **Q** Užduotis Užduoties pavadinimas Aprašymas □ Rodyti aprašymą **⊙** 

Jeigu norite, kad veiklos aprašymas būtų matomas studijų dalyko pagrindiniame lange – uždėkite varnelę prie **Rodyti aprašymą.**

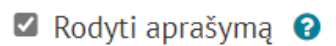

• **Veiklos instrukcijos** (nebūtina užpildyti).

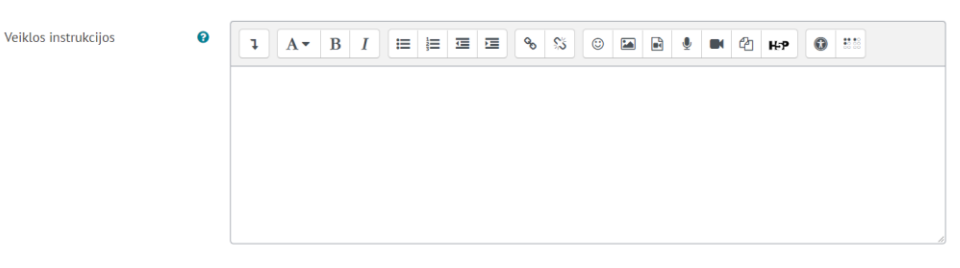

• **Papildomi failai** (nebūtina įkelti).

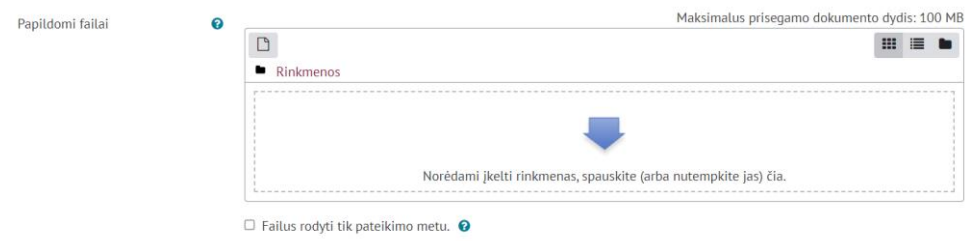

b. Skiltyje **Prieinamumas** pasirinkite datas prie **Užduotis pateikti nuo** ir **Užduotis pateikti iki** (varnelės pažymėtos). Jei įjungta **Paskutinė diena pateikimui**, tai po šios datos studentai nebegalės įkelti savo darbų ir **Priminti man** 

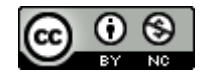

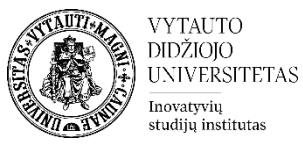

**įvertinti iki**, tai tikėtina užbaigimo data iki kurios turi būti pažymėtas užbaigimas. Tai priminimas dėstytojui.

**SVARBU:** Nuėmus varnelę nuo **Visada rodyti aprašą**, viršuje esantis aprašas studentams bus prieinamas tik laikotarpyje kuris nurodytas **Užduotis pateikti nuo – Užduotis pateikti iki/ Paskutinė diena pateikimui**.

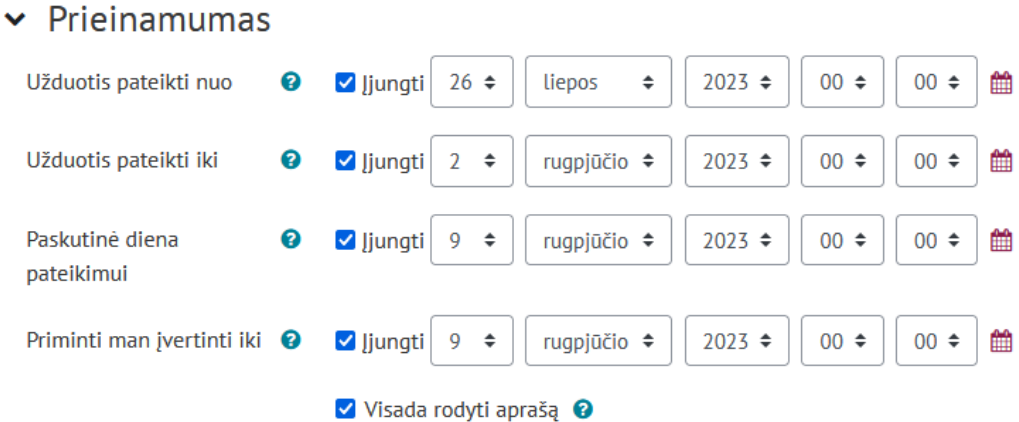

c. Skiltyje **Užduoties tipas** pasirinkite norimą užduoties atsakymo pateikimo formą:

- Rinkmena (failas) jei pageidaujate, kad jums būtų prisegtas studento užduoties failas;
	- o nurodykite kiek daugiausiai rinkmenų galės pateikti vienas studentas ir koks didžiausias prisegamų rinkmenų dydis (didžiausias iki 10MB);
- tiesioginis atsakymas jei norite, kad studentas atsakymą pateiktų tiesiai užduoties redaktoriaus lange (tekstu);
- esant poreikiui galima parinkti abu.

Nustatyti priimamų failų tipus (*rekomenduojame* **PDF** formatą, tokiu atveju galėsite jį ištaisyti iš karto užduoties vertinimo lange).

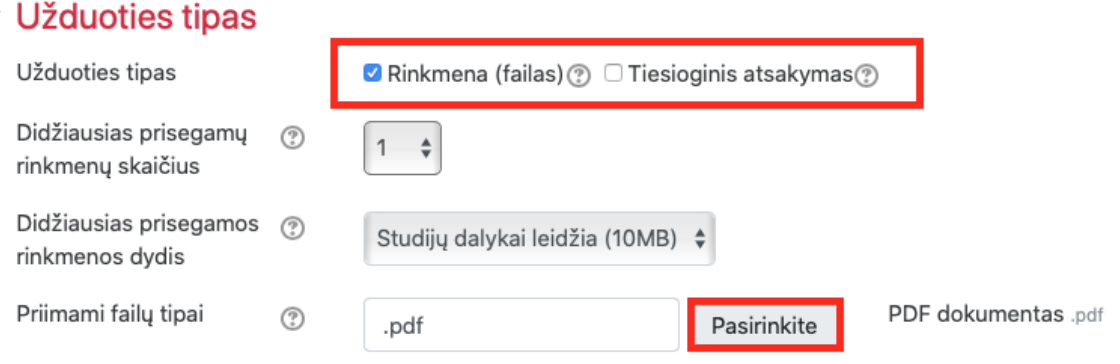

d. Skiltyje **Įvertis** pasirinkite kokia balų sistema vertinsite.

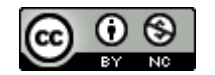

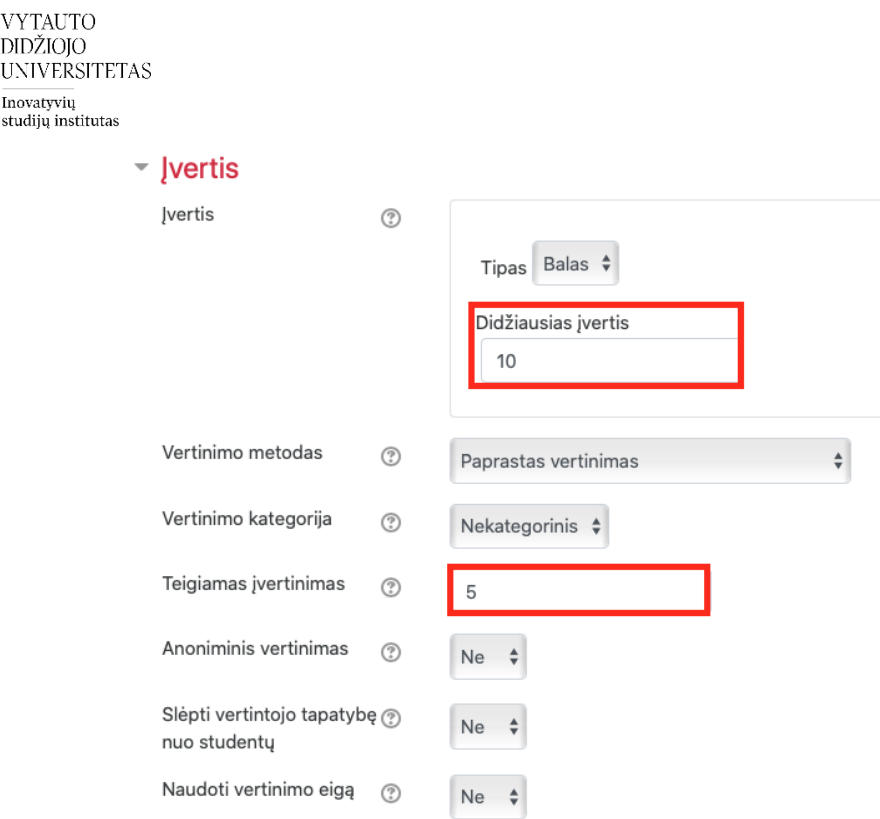

Jeigu dalyke yra suvesti dalyko rezultatai skiltyje **Dalyko rezultatai** jie bus matomi. Pasirinkite rezultatus, kuriuos besimokantieji pasieks atlikę šią užduotį.

Pažymėkite varnelę prie parametro **Siųsti pranešimą apie turinio pasikeitimą,** jei norite, jog apie įtrauktą naują veiklą ir naujus veiklos turinio pasikeitimus būtų informuoti visi dalyviai, turintys prieigą prie šios veiklos ir dalyko.

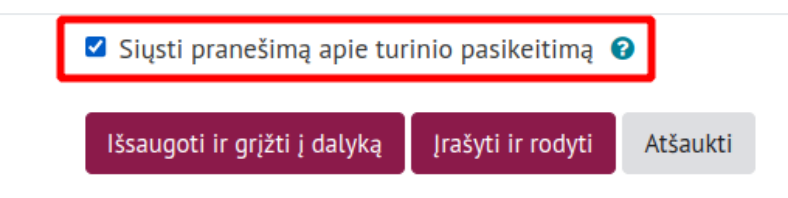

**6.** Išsaugokite sukurtą veiklą – spauskite mygtuką **Išsaugoti ir grįžti į dalyką.**

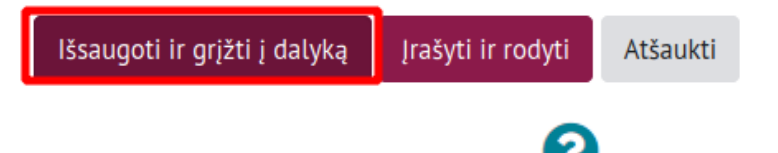

**Pastaba**: paspaudus prie parametrų esantį klaustuko **iš pastaitą**, galima paskaityti apie kiekvieno parametro reikšmę.

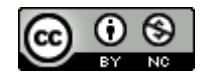

**VYTAI**